## STEP BY STEP GUIDE

## DBS / POSB (QR CODE)

1. Launch DBS digibank SG / POSB digibank SG

Tap on Scan & Pay

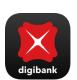

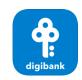

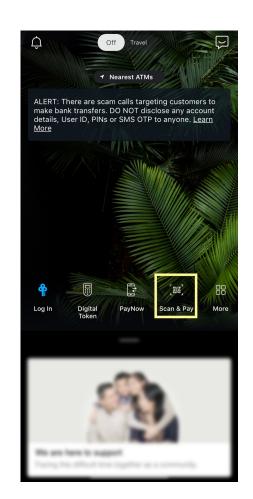

2. Scan the PayNow QR code and log in

Note: You could tap on the photo library icon and select the image of the QR code if you have it in your photo library

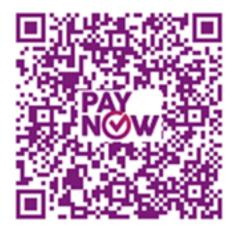

3. Sengkang Methodist Church should appear as the payee

Enter the relevant details:

- UEN/Bill Reference No.: Enter the relevant code
  - a. Pledge / Pledge Number (MXXXXX)
  - b. Tithe
  - c. Poor and Needy (PN2)
  - d. Church Upgrading (RU4)
  - e. Land Lease Renewal Fund (LL5)
  - f. Worship & Thanksgiving (WTG)
  - g. Compass Ministry (CM)
  - h. D'Anchor Ministry (DAM)

Example:

Lucy M20123 Edmund Tithe Susan LL5 Peter CM

Tap on Pay Now

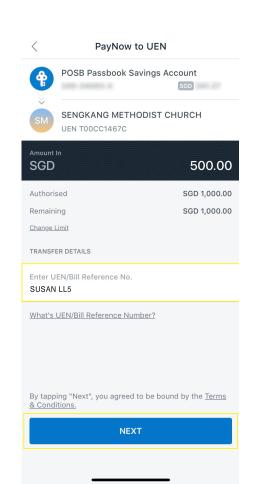

4. Check and ensure the transfer details are correct and tap on Transfer Now

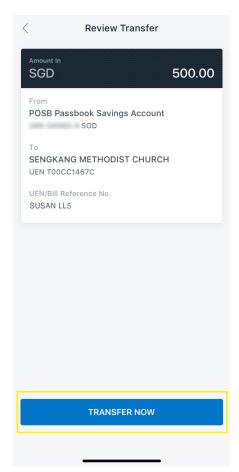

5. A confirmation screen will appear upon successful transfer of funds

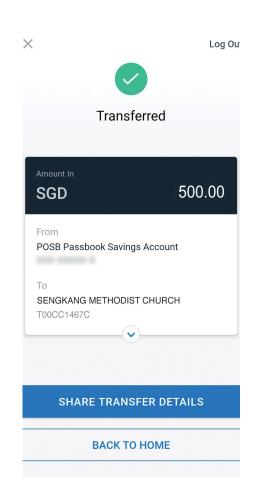